Rotary vil gjerne at alle medlemmer skal være kjent med innholdet i «Min side»

# Rotary.no : Min side

#### med bl.a. Medlemsnett

#### **VELKOMMEN TIL ROTARY MEDLEMSNETT**

Rotaryvenner!

Medlemsnettet gir deg oversikt over medlemmer av alle klubber i Norge samt hvilke roller de har i sin klubb. Du kan også se hvem som besitter roller i Norfo og i de forskjellige distriktene.

#### For å komme til «Min side» brukes «linken» på vår hjemmeside (nannestad.rotary.no)

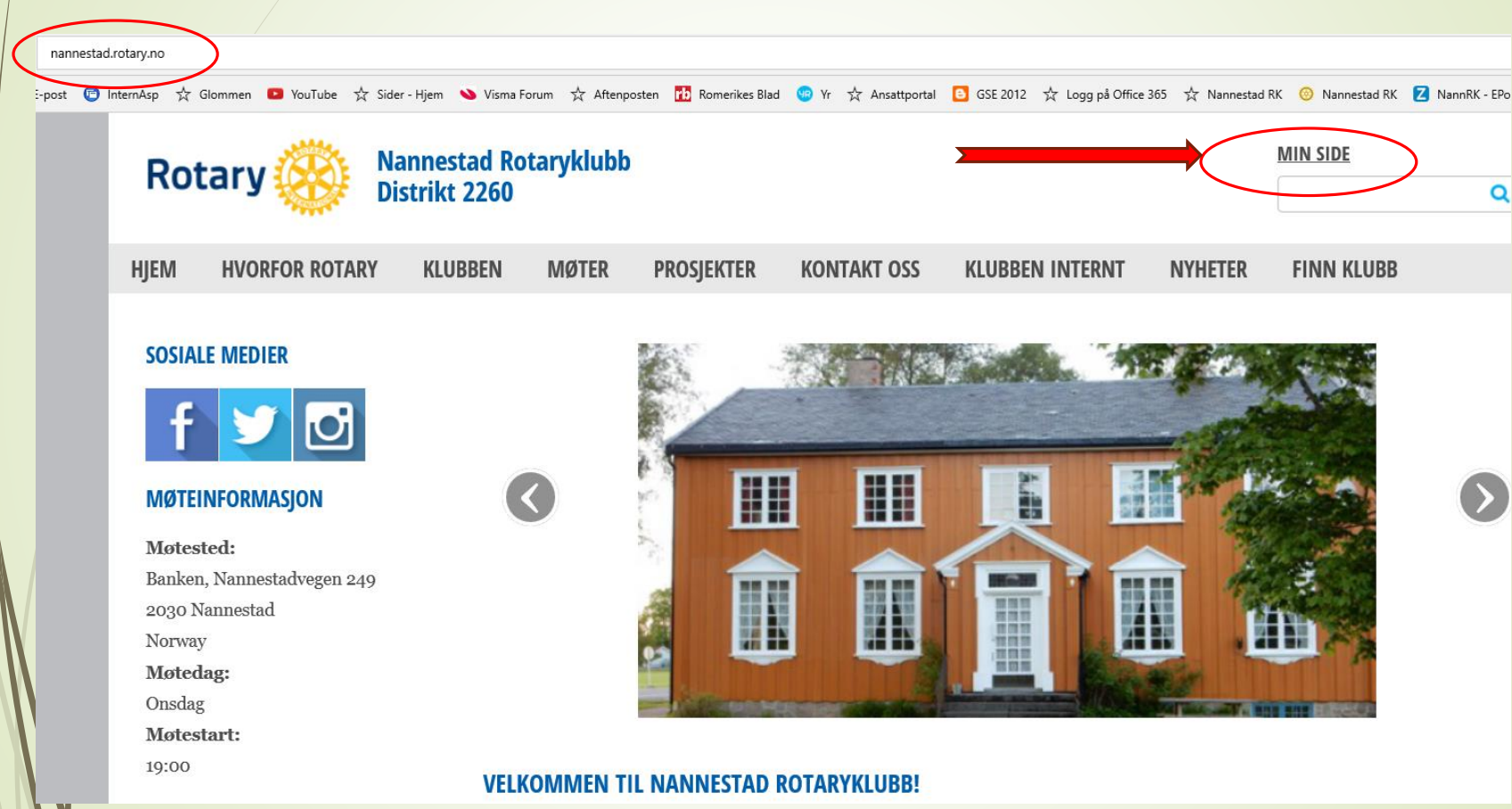

### Opprette tilgang

#### Første gang må vi bruke «Forgot password»..

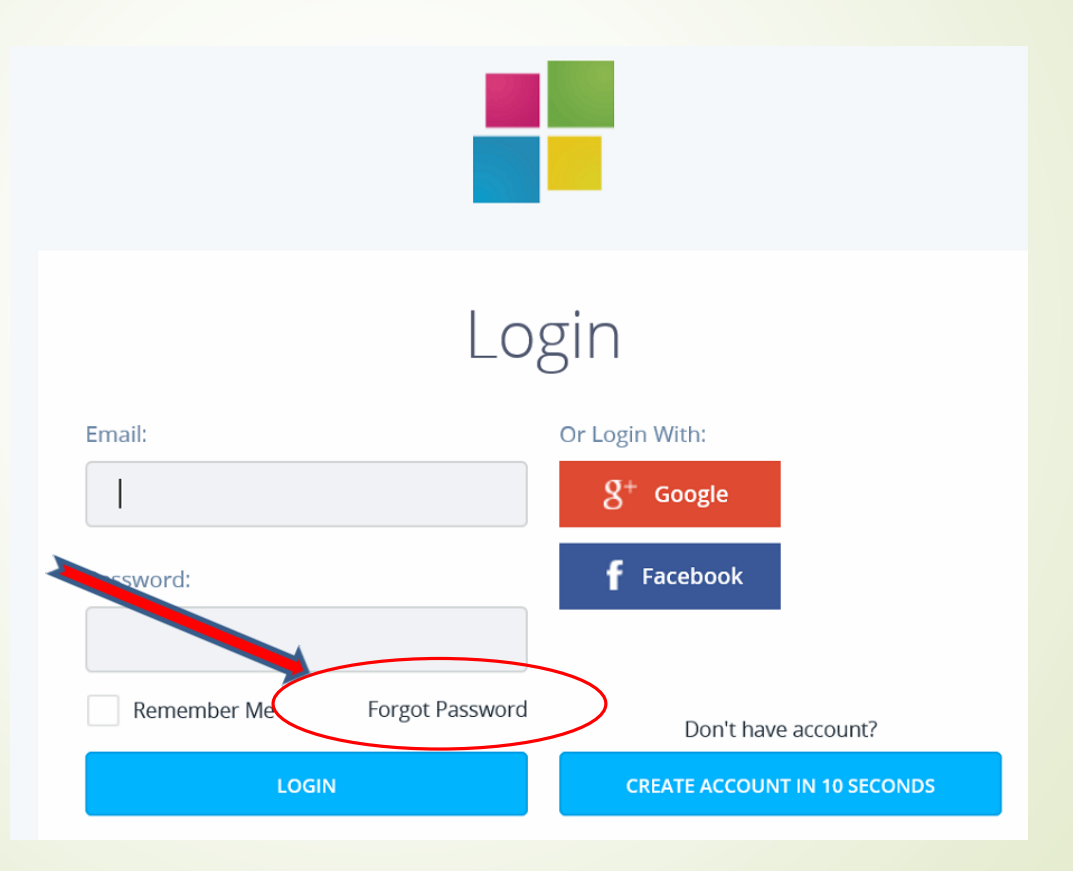

- Fyll ut mail-adressen din (som ligger i Rotary medlemsregister).
- Klikk på «Reset»

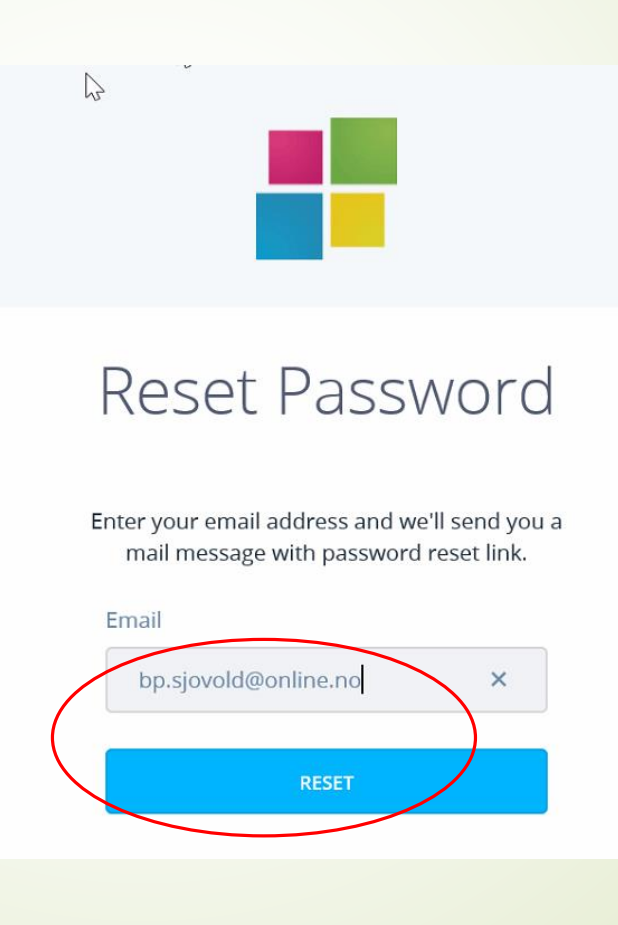

Da dukker det opp (etter 10-12 minutter?) en e-post hos deg. Den skal se slik ut hvis du åpner den.

OBS: Du må antakelig klikke på høyre musetast mens du holder den på en rute med rødt kryss og velge «Last ned bilder» for å se alt. Deretter-**KLIKK på «Reset»!**

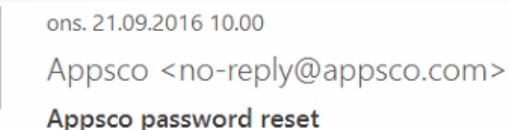

Til Bjarne Sjøvold

**D** Hvis det er problemer med hvordan denne meldingen vises, kan du klikke her for å vise den i en nettleser.

You're receiving this email because you requested a password reset for your Appsco Account. To reset your password, click the button below.

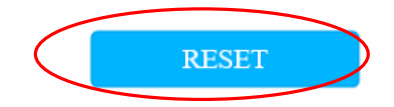

If You're unable to see the button, try copying and pasting link below into your browser:

https://appsco.com/login/reset/for/s4ych6wxoqskoco04skwc0sc4s8k8k44oos8go8o8o0kgwkkw

Velg hvilket passord du vil bruke: Minst 8 tegn, minst ett tall og minst en stor bokstav. Eksempel : Bjørn1988 Gjenta passordet ok klikk «Submit»

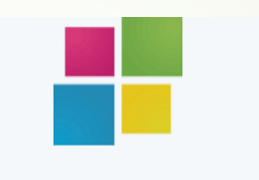

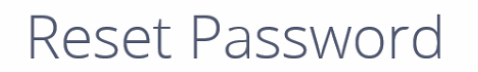

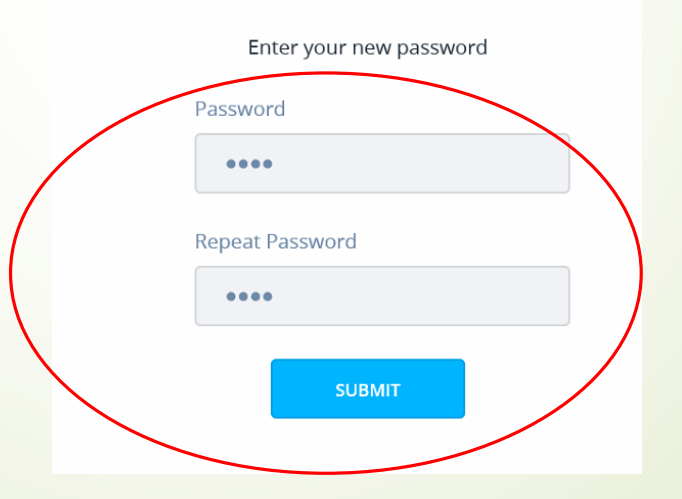

#### Slik ser «Min side» ut.

Klikk på «Rotary Medlemsnett»…

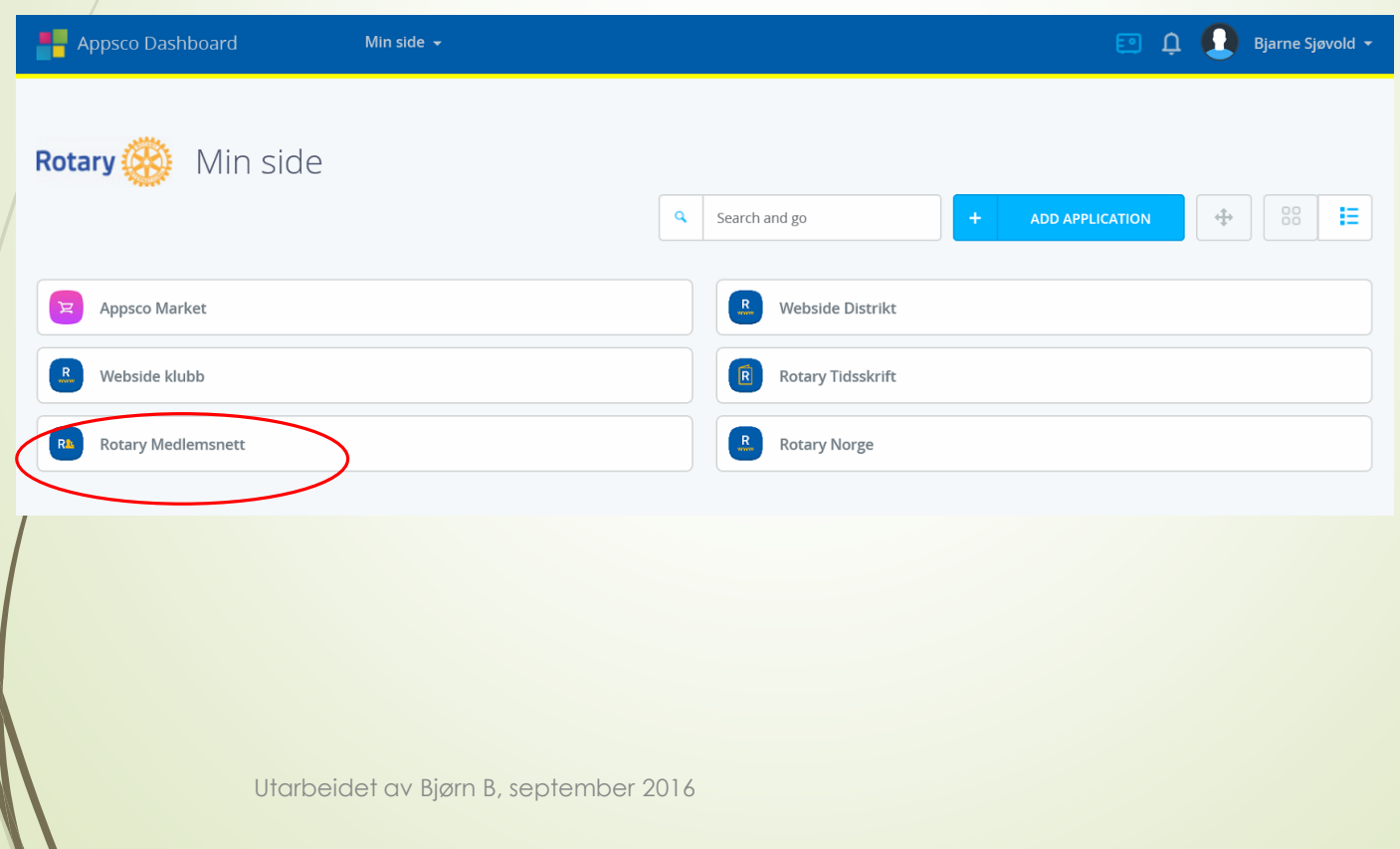

#### FØRSTE GANG må vi «autorisere tilgangen» ved å klikke på «AUTHORIZE»

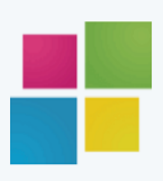

### Authorize Application

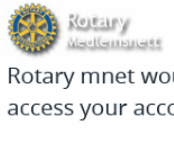

Visit application's website

**O** Learn more about OAuth

Rotary mnet would like permission to access your account

Review permissions:

Read profile data

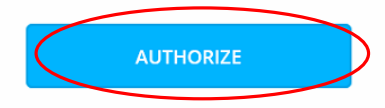

### Der er vi INNE!

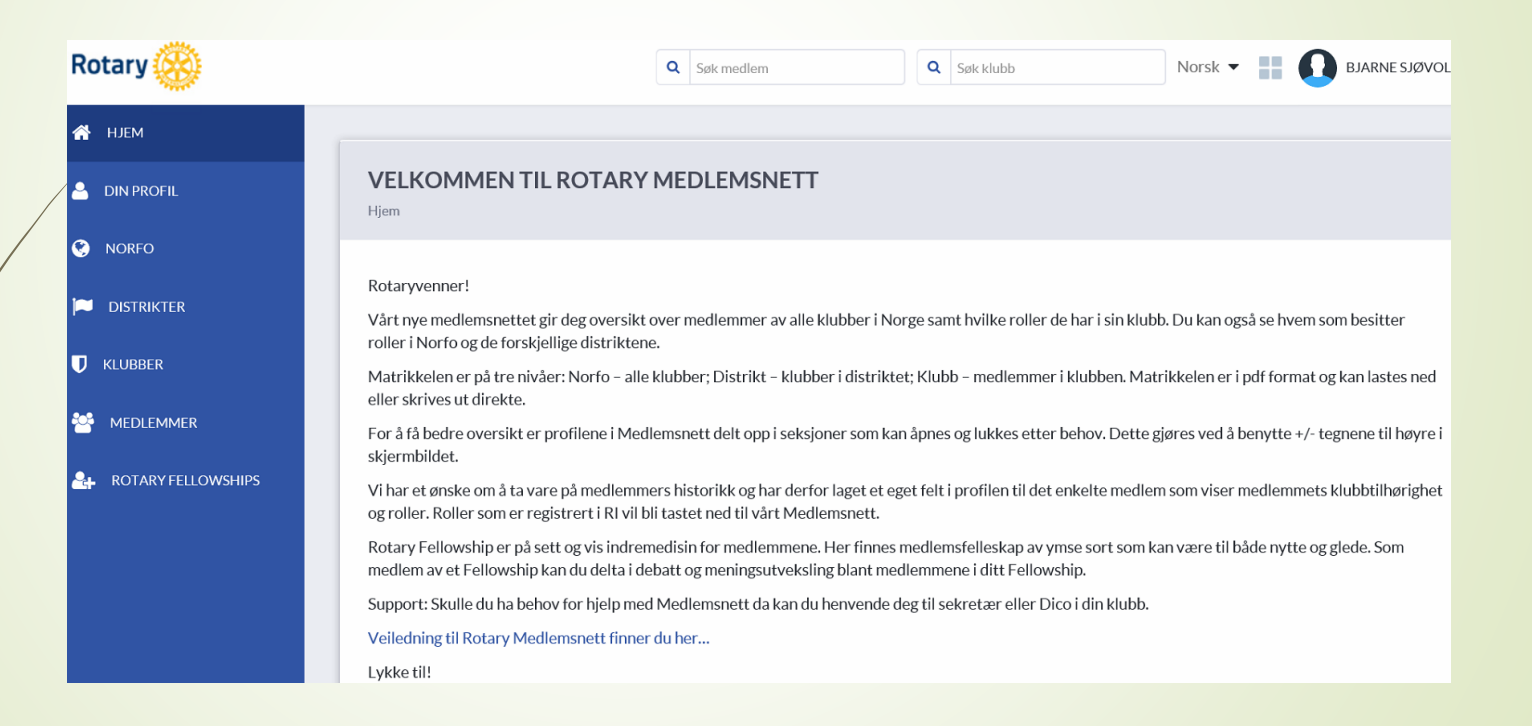

Eksempel: Søke etter en rotarianer (i norske klubber).

Fyll ut etternavn og fjerne gjerne Klubb og Distrikt og klikk på «Søk».

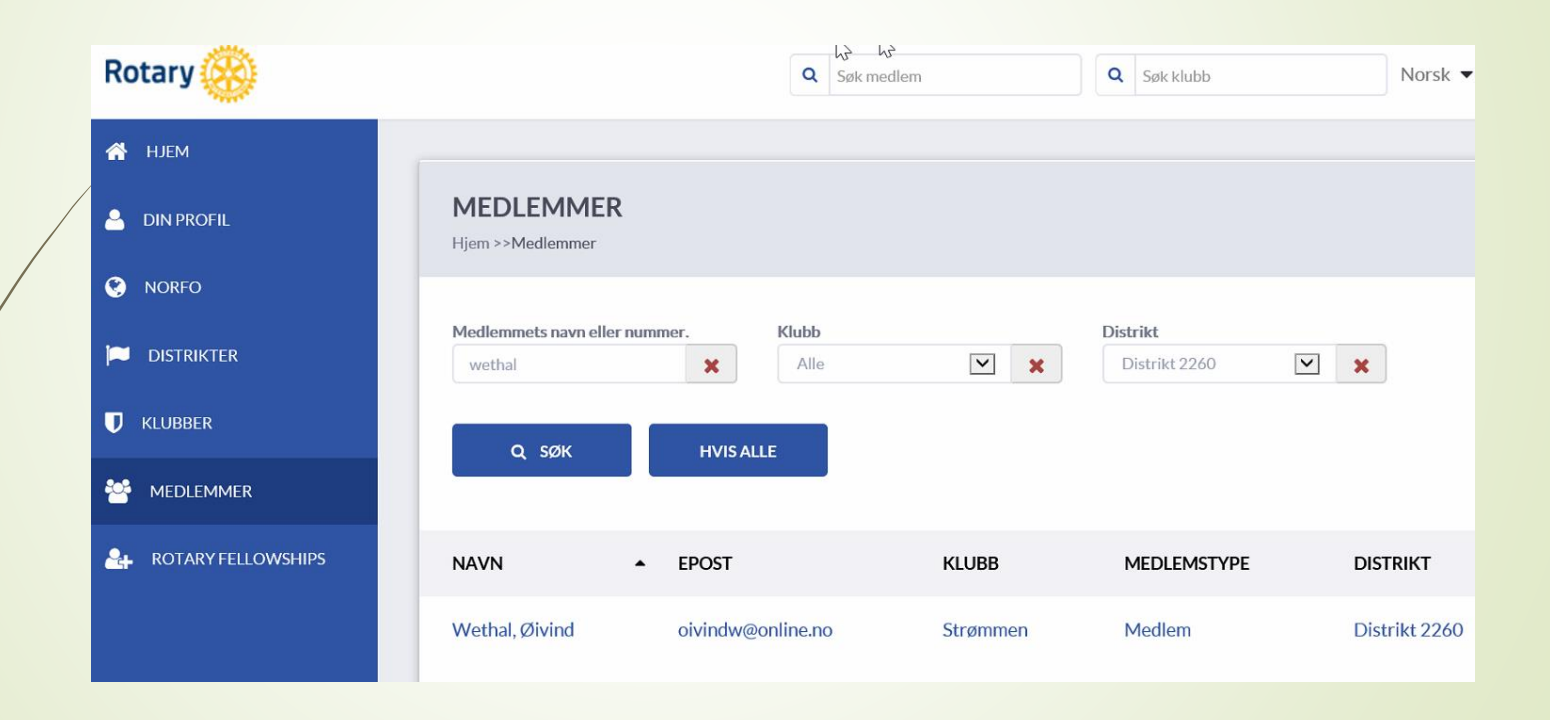

For å logge ut benyttes menyen oppe til høyre ved navnet vårt.

Klikk på «Logg ut».

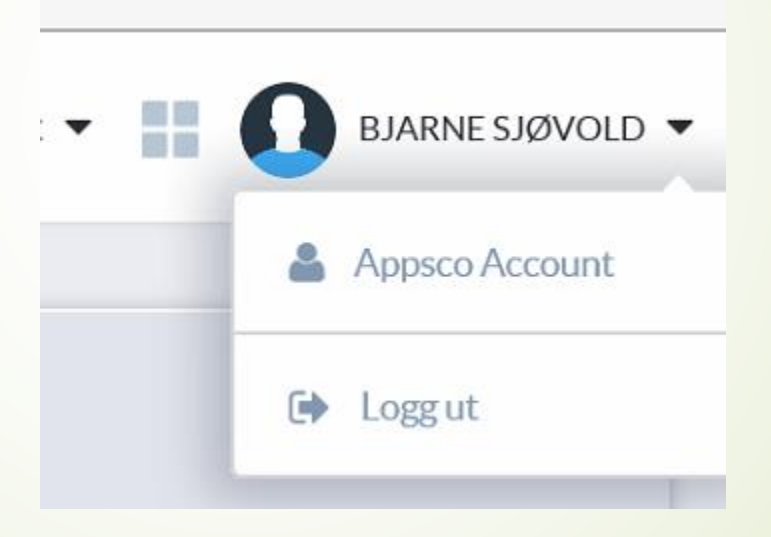

…. og bekreft at du vil logge av fra APPSCO også

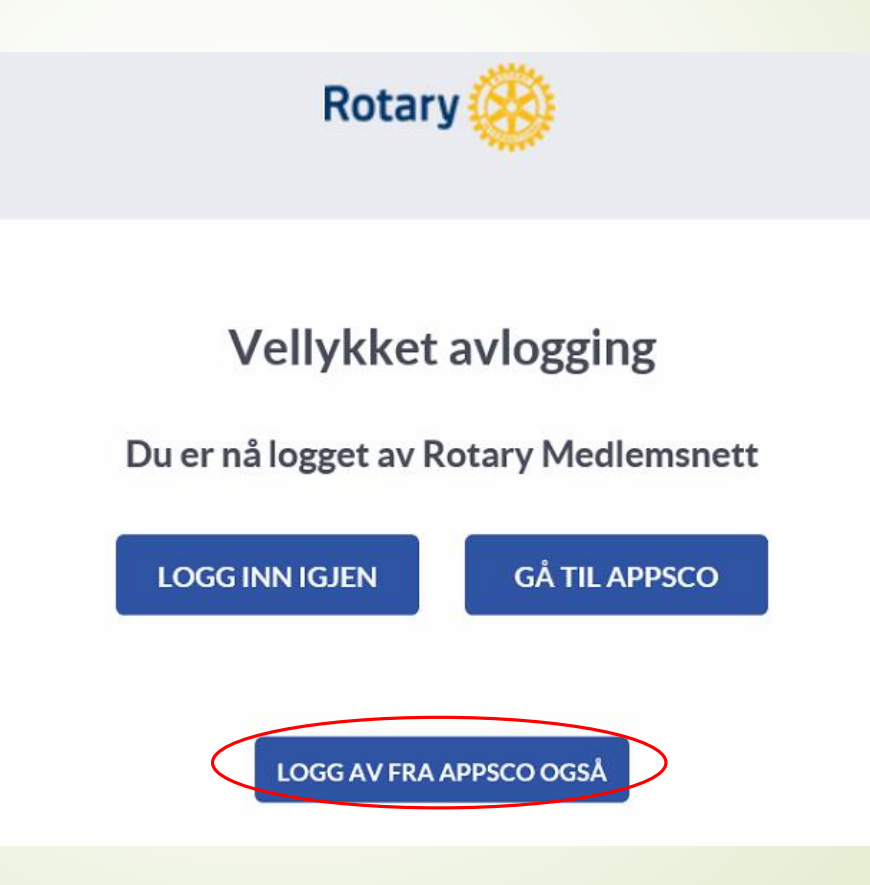

## Neste gang du logger inn:

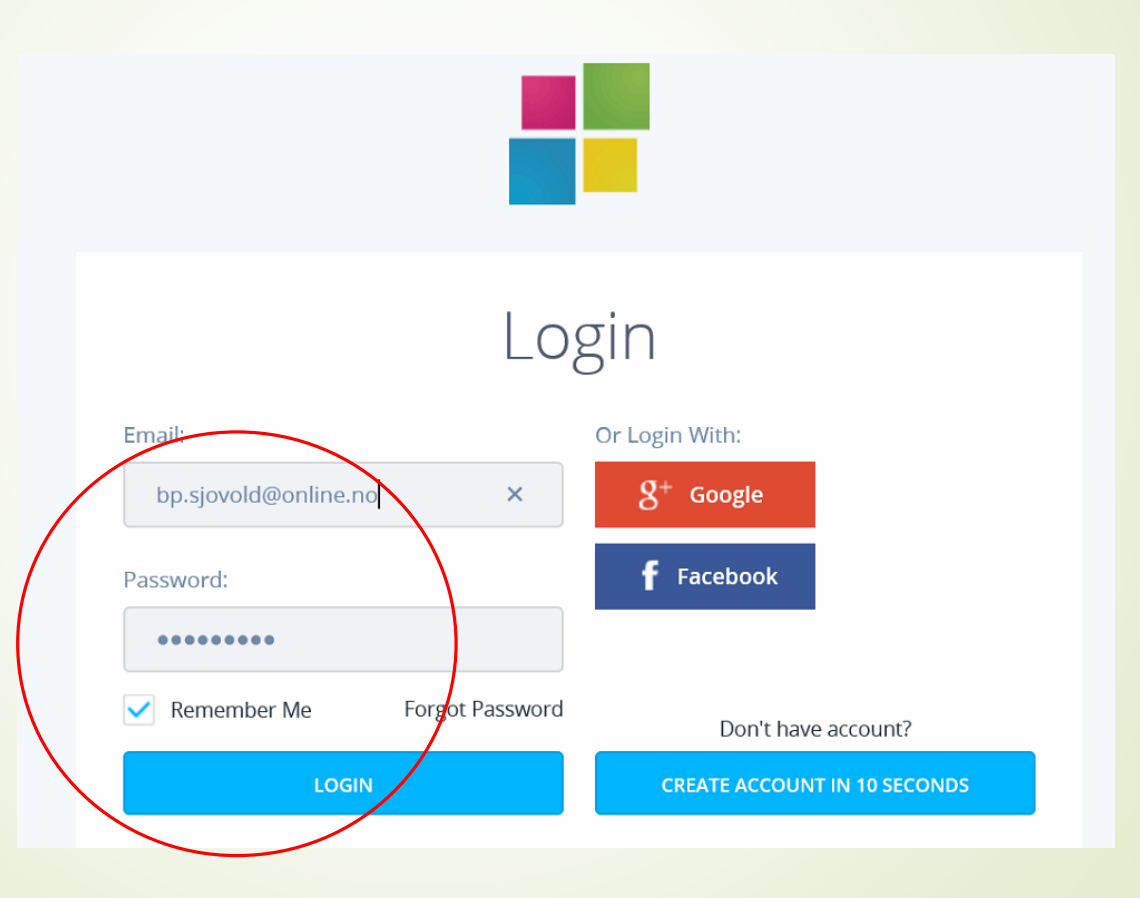